# **Wie kommt Nethunter auf ein Nexus 5!?**

#### **WORK IN PROGRESS**

## <span id="page-0-0"></span>**Vorbereitungen**

### **Entwickler-Optionen**

Als erstes müssen die "Developer options" aktiviert werden:

Settings  $→$  "About phone"  $→$  7 x auf "Build number" tippen

## **USB debugging**

Als nächstes muss "USB debugging" aktiviert werden:

Settings → "Developer options" → Schalter rechts neben "USB debugging" aktivieren

## **Bootloader entsperren**

[Android Debug Bridge](https://developer.android.com/studio/releases/platform-tools.html#downloads) (adb) herunterladen und entpacken.

In dem Verzeichnis eine Shell (z. B. bash unter GNU/Linux, zsh unter macOS oder PS unter Windows) öffnen.

Das Gerät durch eine etwas längere Betätigung der Power-Taste und anschließendem Fingertipp auf "Power off" ausschalten.

Das Gerät mit der Tastenkombination "Volume up" + "Volume down" + Power einschalten.

Das Nexus 5 per USB-Kabel mit dem Rechner (in meinem Fall ein MacBook Pro) verbinden.

In der geöffneten Shell folgende Befehle ausführen…

Wird das Gerät erkannt (?):

mbp% ./fastboot devices 02e6510b21304672 fastboot

Den bootloader entsperren:

mbp% ./fastboot oem unlock

Finished. Total time: 30.442s

Nexus 5 neu starten:

OKAY [ 30.441s]

mbp% ./fastboot reboot Rebooting  $0.001$ sland  $0.001$ sland  $0.001$ sland  $0.001$ sland  $0.001$ sland  $0.001$ sland  $0.001$ sland  $0.001$ sland  $0.001$ sland  $0.001$ sland  $0.001$ sland  $0.001$ sland  $0.001$ sland  $0.001$ sland  $0.001$ sland  $0.001$ sland  $0.0$ Finished. Total time: 0.001s

Da das entsperren ein Zurücksetzen des Gerätes mit sich bringt, muss jetzt etwas länger gewartet werden (ca. 10 Min.).

# **Wiederherstellungs-Partition austauschen**

TWRP für das Nexus 5 herunterladen:

mbp% curl https://eu.dl.twrp.me/hammerhead/twrp-3.3.1-0-hammerhead.img -o recovery.img

Überprüfen, dass die Datei während des Downloads keinen Schaden genommen hat:

mbp% openssl dgst -sha256 recovery.img SHA256(recovery.img)= 4cc886f19eb42b37f3a7541fb07c5e3cf18124047fbc524253794ebb07bad23a

Wird das Gerät erkannt (?):

mbp% ./fastboot devices 02e6510b21304672 fastboot

TWRP in die Wiederherstellungs-Partition schreiben:

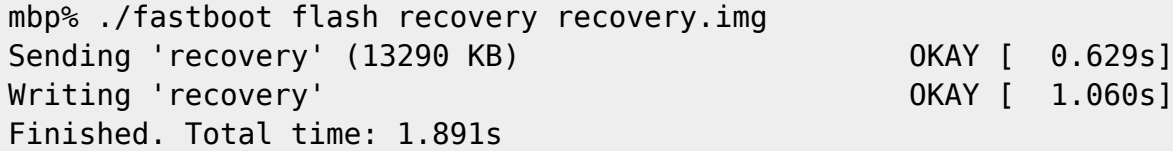

Bootloader des Nexus 5 neu starten:

 $3x$  "Volume up" ("restart bootloader") → mit Power bestätigen

In die neue Wiederherstellungs-Partition starten:

2x "Volume up" ("Recovery Mode") → mit Power bestätigen

## **"rooten"**

```
mbp% curl
https://github.com/topjohnwu/Magisk/releases/download/v19.3/Magisk-v19.3.zip
```
mbp% ./adb devices List of devices attached

http://wiki.neumannsland.de/ Printed on 2023/01/24 18:03

02e6510b21304672 recovery

mbp% ./adb push Magisk-v19.3.zip /sdcard/ Magisk-v19.3.zip: 1 file pushed. 4.6 MB/s (5348187 bytes in 1.104s)

boot into recovery

install magisk

reboot (TWRP App darf, muss aber nicht installiert werden)

Browser öffnen

[https://magiskmanager.com/#How\\_to\\_Download\\_Magisk\\_Manager\\_Latest\\_Version\\_734\\_For\\_Android\\_2](https://magiskmanager.com/#How_to_Download_Magisk_Manager_Latest_Version_734_For_Android_2019_Method_1) 019 Method 1

"Magisk Manager"-App downloaden

Installation aus nicht vertrauenswürdigen Quellen ermöglichen

Im Datei-Manager die "Magisk Manager"-App anklicken

"Magisk Manager"-App starten und prüfen, ob alles ordnungsgemäß installiert ist

Die [Vorbereitungen](#page-0-0) nochmal durchführen

mbp% curl https://images.offensive-security.com/nethunter/nethunter-hammerhead-marshma llow-kalifs-full-2019.3.zip -o nethunter.zip

mbp% openssl dgst -sha256 nethunter.zip SHA256(nethunter.zip)= b1f9e8aee546011da76aa12b7590467a7983ce2efc723be9955fb9ca85dcf339

mbp% ./adb devices List of devices attached 02e6510b21304672 device

mbp% ./adb push nethunter.zip /sdcard/ nethunter.zip: 1 file pushed. 5.8 MB/s (1444372465 bytes in 235.697s)

boot into recovery

install nethunter

reboot

fertig!

From: <http://wiki.neumannsland.de/> - **Patricks DokuWiki**

Permanent link: **<http://wiki.neumannsland.de/hacking:nexus5>**

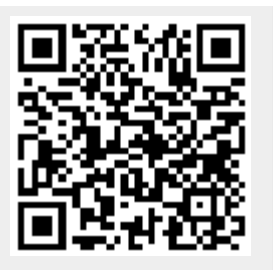

Last update: **2019/09/28 11:44**